# شرح كيفية إضافة قمر جديد ECHOLINK IBERO 5 لجهاز

#### 1) إضغط على زر**'Menu '**الخاص بريموت كنترول لدخول إلى الواجهة الرئيسية للجهاز

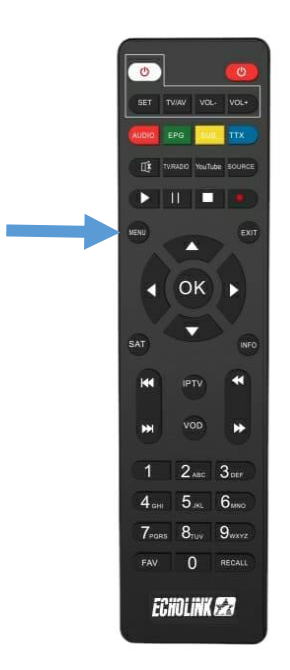

#### 2) إضغط على **'Installation'**

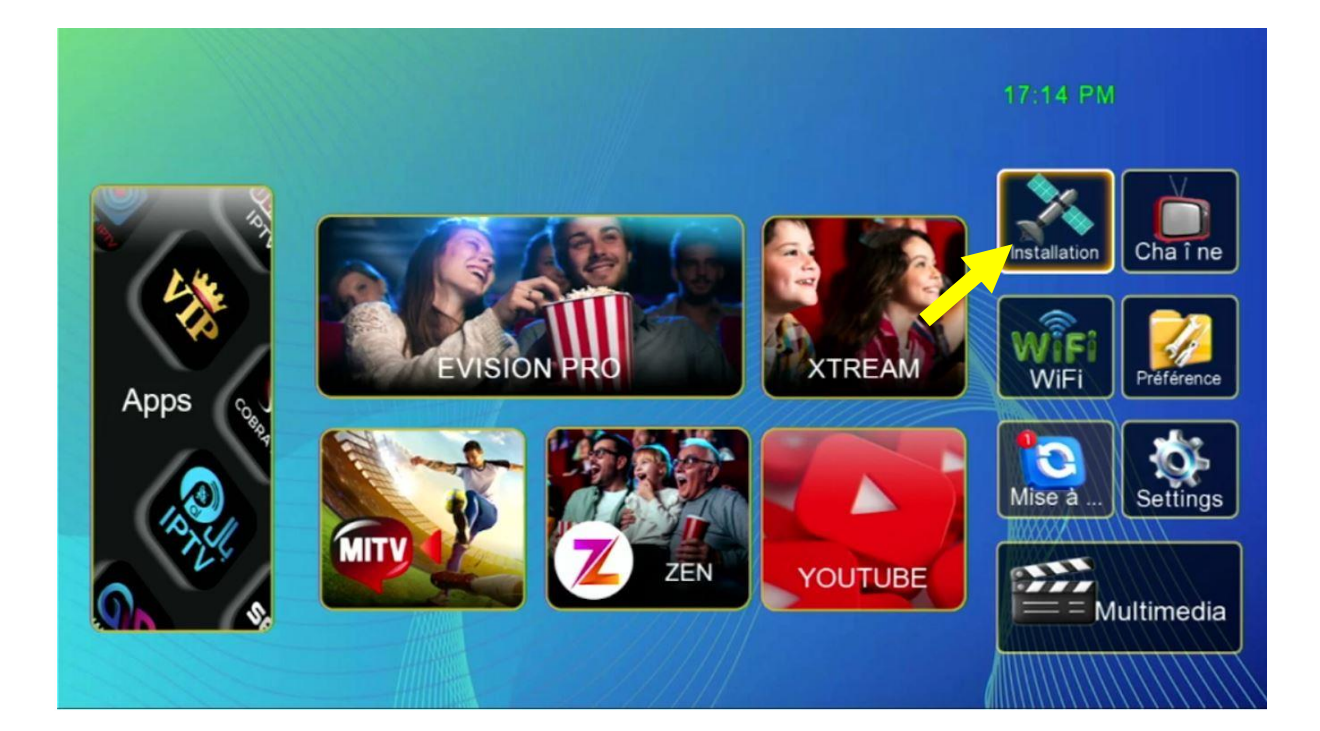

## **'Liste de Satellites'** إلى أدخل) 3

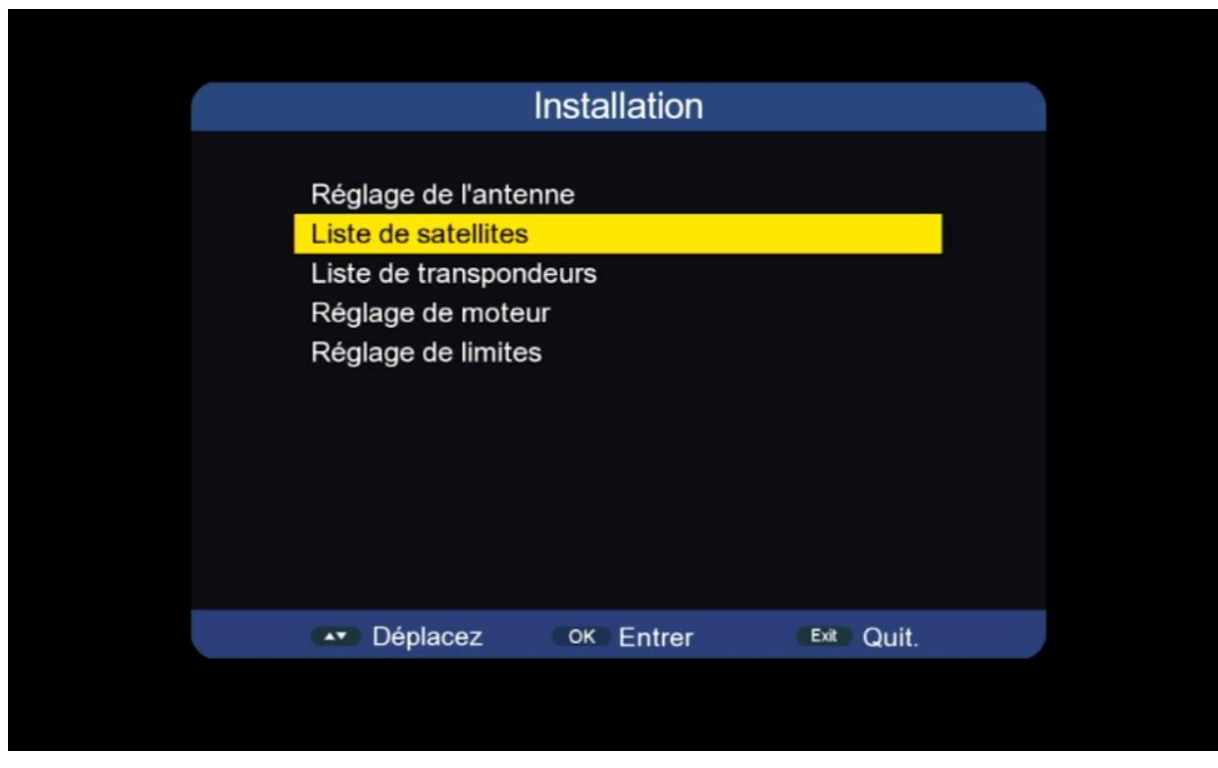

4) إضغط على الزر الأحمر لإضافة قمر جديد

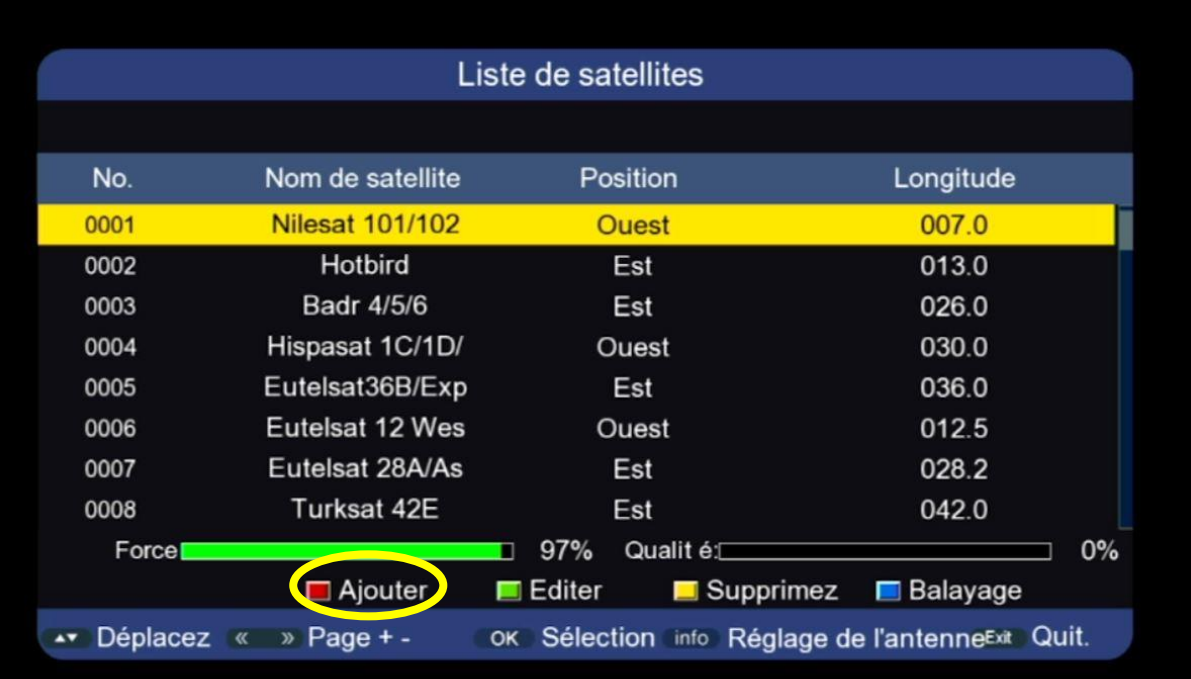

#### 5) أكتب إسم القمر تم أدخل الدرجة الدي يتواجد بها ، بعد دلك إضغط على OK إلضافته .

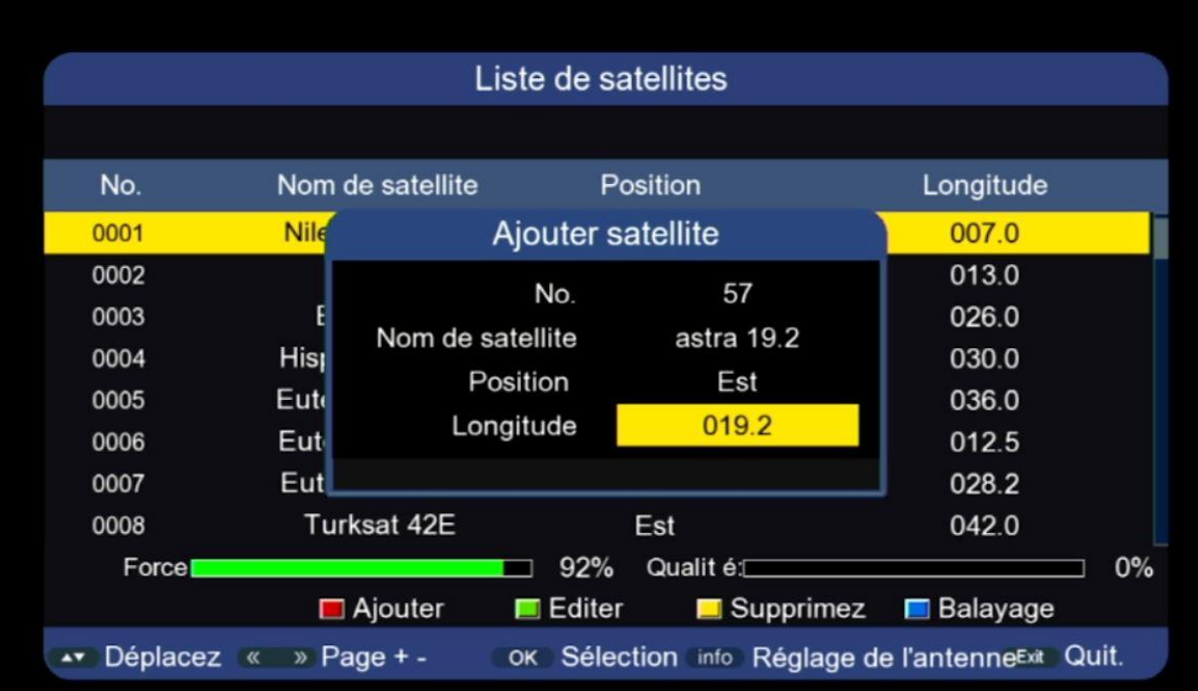

### سيظهر لك القمر في آخر لائحة الأقمار

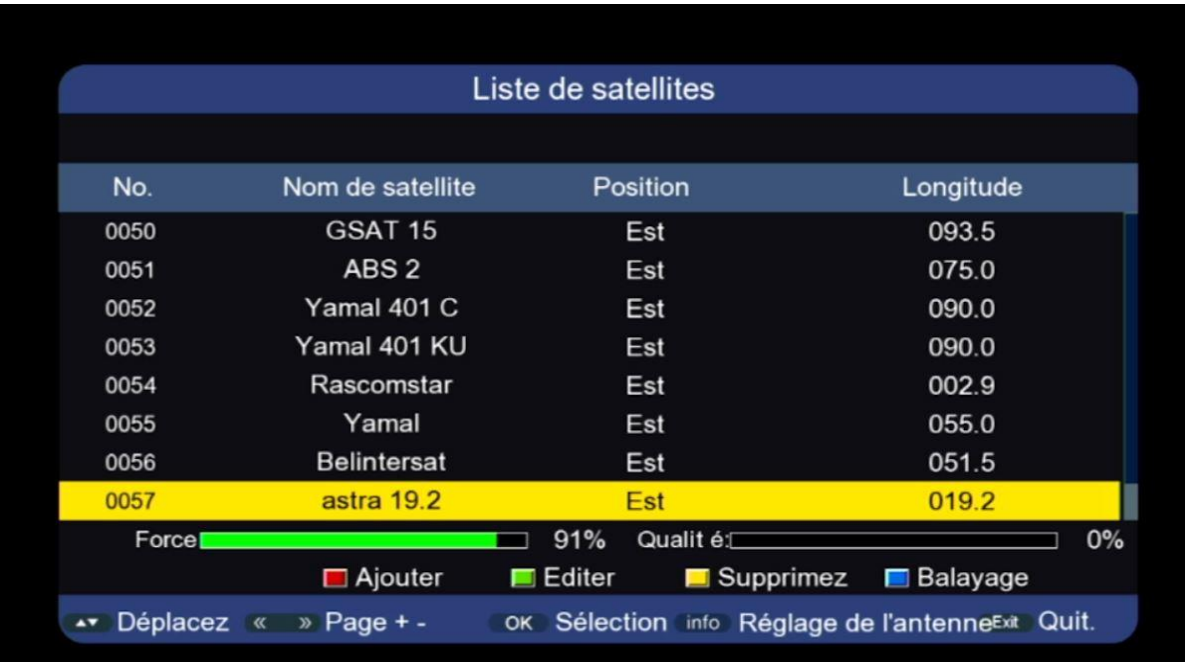

### مبروك عليك تم إضافة القمر بنجاح

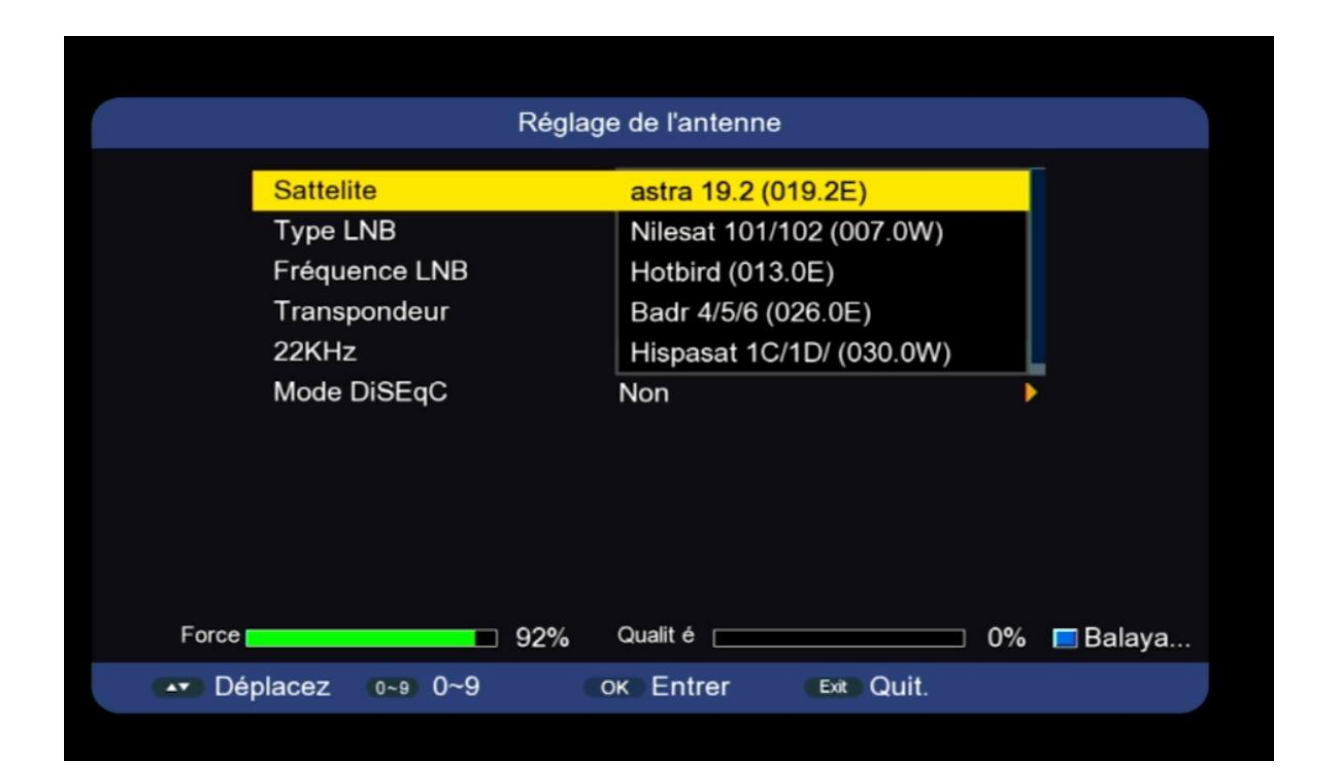

#### إلى اللقاء في تدوينات اخرى